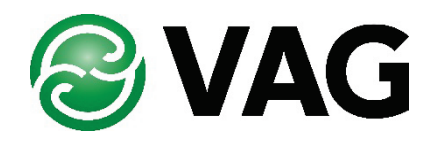

# **User Manual**

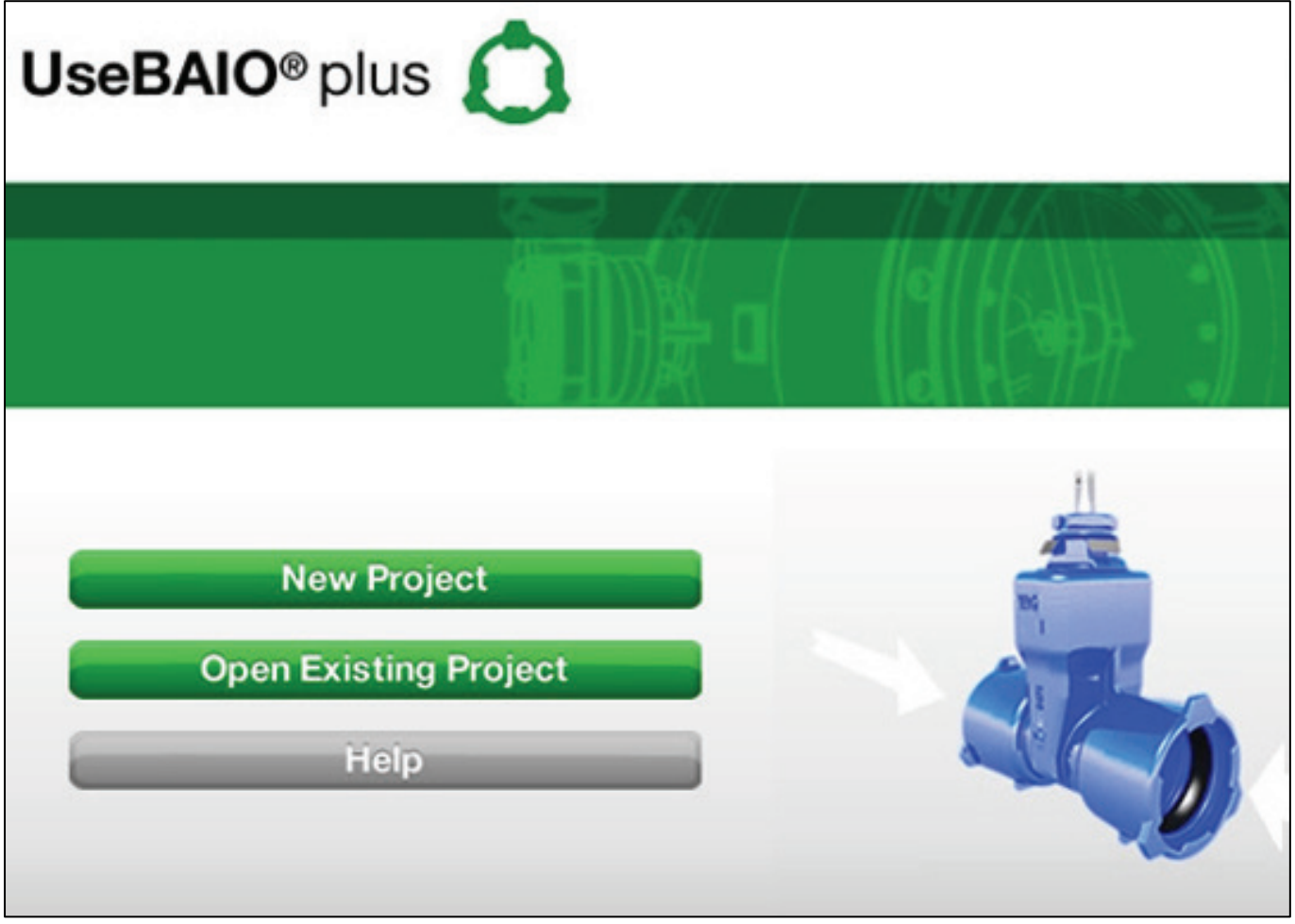

## **BAIO®***plus* **Planning**

The BAIO**®***plus* Planning Program was developed to make the planning of our system easier.

Click on BAIO Planning Program to start the planning program.

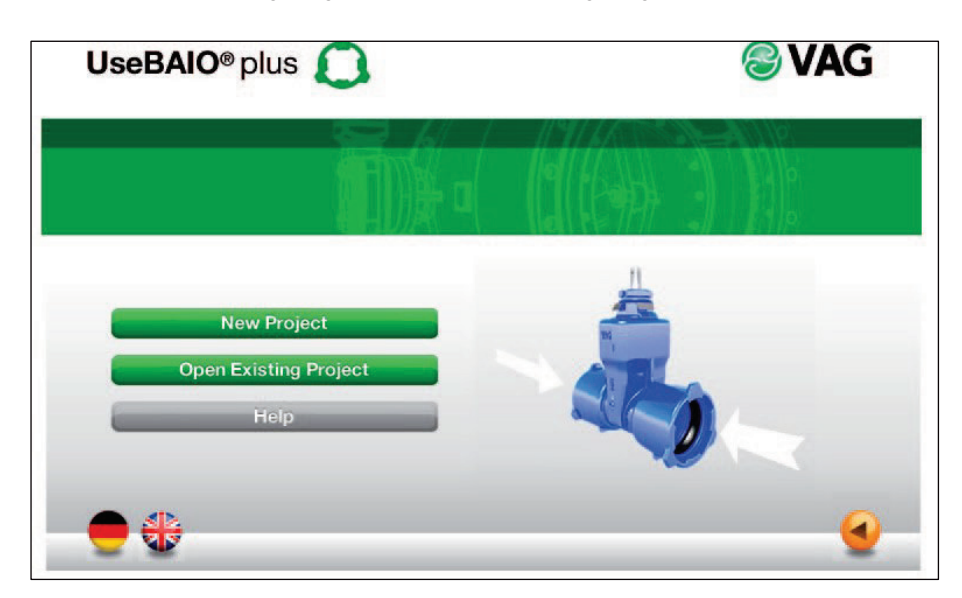

You can either create a new project or open an existing project.

- New project: If you create a new project, enter the corresponding data. These data are included on printouts. These data are shown in the header when they are printed out.
- Open existing project: Select the desired project and open it. The project data can always be renamed subsequently.

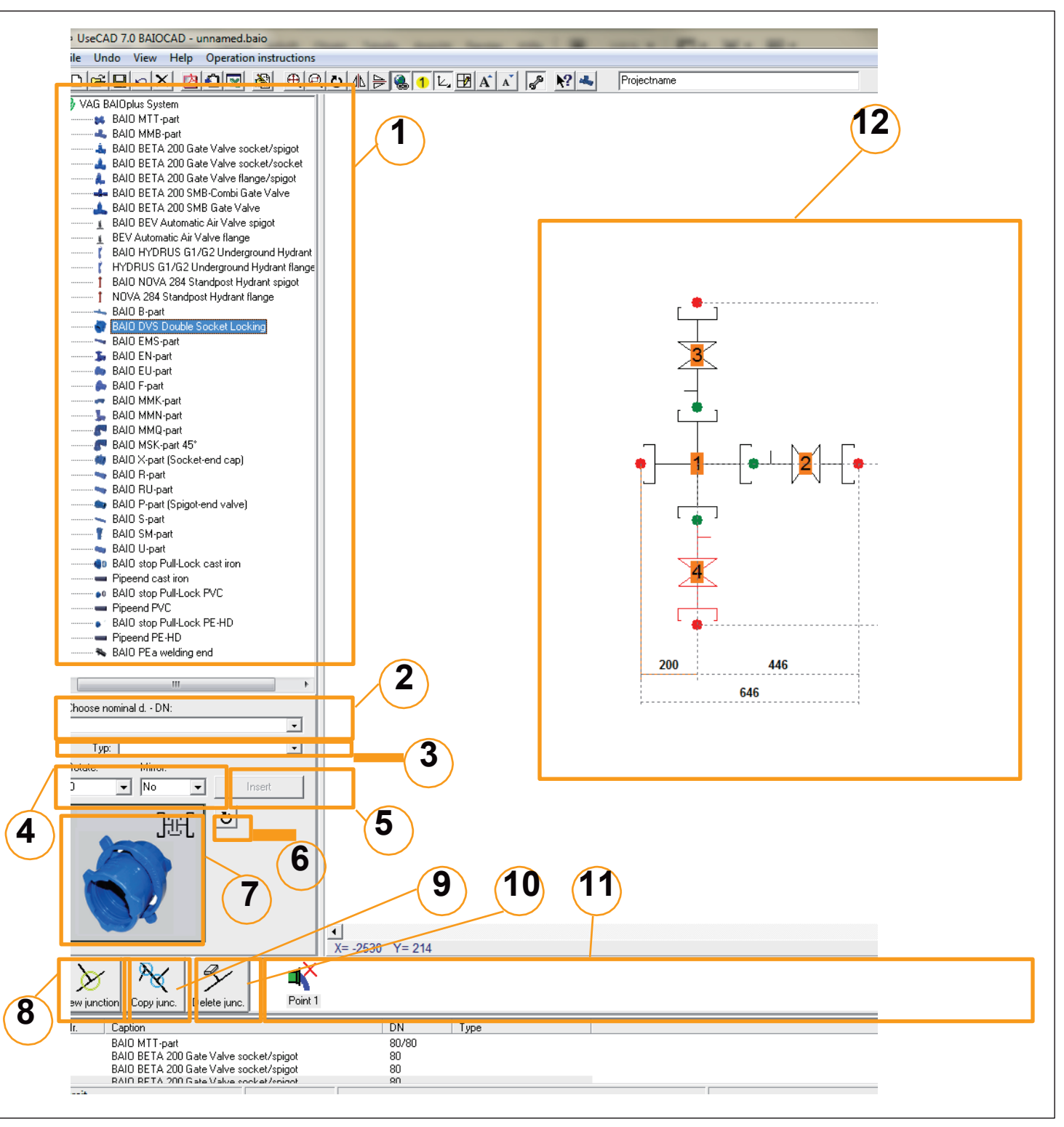

The main window is displayed:

1: Component list

2: List of nominal diameters

3: Type list

4: Rotate: You can rotate components before adding them / Mirror: You can mirror components before adding them.

5: This button starts the Add function. Click on it and select the desired position with the mouse. The programme adds the selected component at the correct position.

- 6: Rotate button
- 7: Image of the selected component
- 8: Creates a new junction
- 9: Copies an existing junction
- 10: Deletes a junction (the first junction cannot be deleted)
- 11: List of junctions
- 12: Example sketch

#### **Selection of Elements**

The BAIO**®***plus* System is built up from the centre of the junction, which is why we recommend starting with the centre piece (MMB or MTT). As a first step, mark the desired valve / fitting in the list of elements. In the preview, the selected valve (fitting) will be displayed. After you have selected the fitting, you will have to select the respective nominal diameter.

To do this, left-click on the arrow next to the nominal diameter to display all the available sizes. Now select the size. The system automatically recognizes the applicable connectors and their nominal diameters. By clicking on the picture (list of elements) or the "Add" button, drag the fitting into the large drawing window. Here you can assemble the junctions.

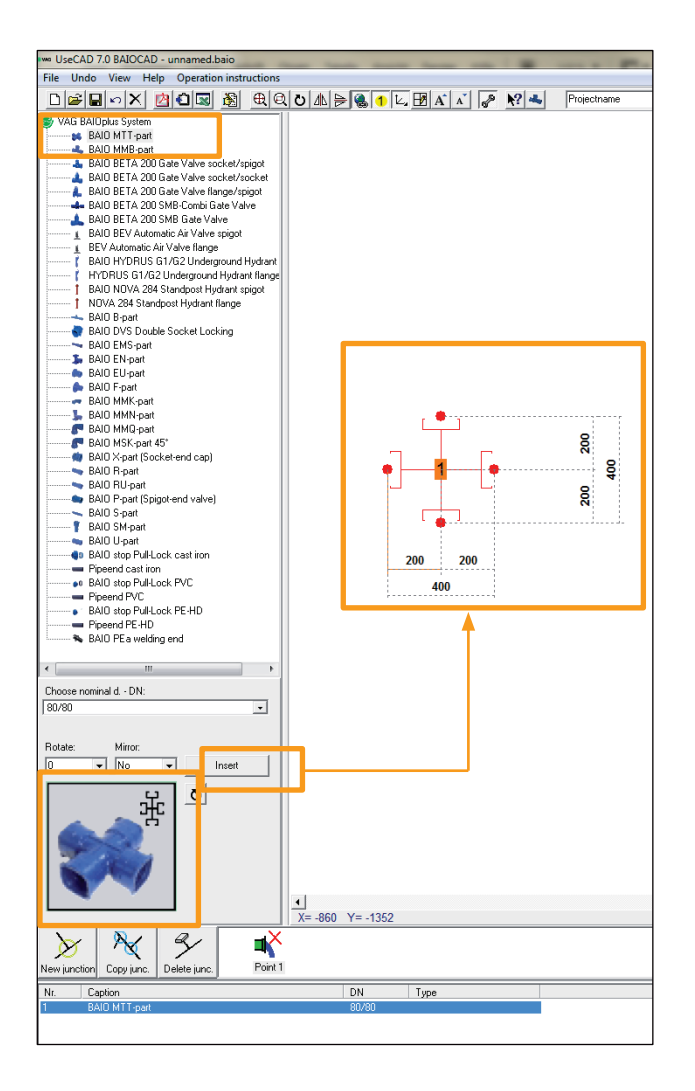

The connection points are marked in red. After you have selected the next connector and its nominal diameter, a box with a red point is displayed at the nominal diameter of the previously added part. Drag the new piece to the point to which you would like to connect it. The piece is automatically added if the correct connection point was selected. This is indicated by a green point. If the selected point is not correct (usually the nominal diameter), the piece cannot be connected. Continue to select fittings and valves until you have completed your junction. To complete the junction, you have to add an end-piece to each end-point. This can be a pipe-end with or without pull-lock (except for the PE-HD pipe which must always have a pull lock, longitudinally non-positive), a PEa fitting, an endcap, a flange, or a hydrant.

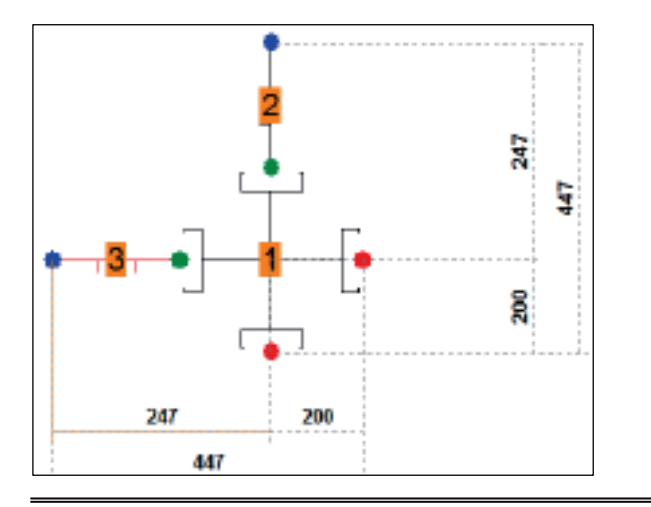

If your junction is completed, a green checkmark is displayed next to your junction.

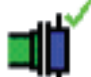

If your junction is not completed, a red cross is displayed.

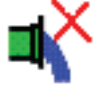

After completing the first junction, you can continue adding junctions by clicking on "New junction". You can also copy junctions. This is done by displaying the selected junction, clicking on "Copy junc." and entering a new name for your junction (e.g. junction 4).

### **Alignment of Elements**

The programme automatically defines the position of the components, but does not align them. If you did not rotate the element (rotation button, see 7) before adding it, you can do so after adding it. The function is included in the toolbar:

The Mirror and Rotate functions enable you to align the component any way you want.

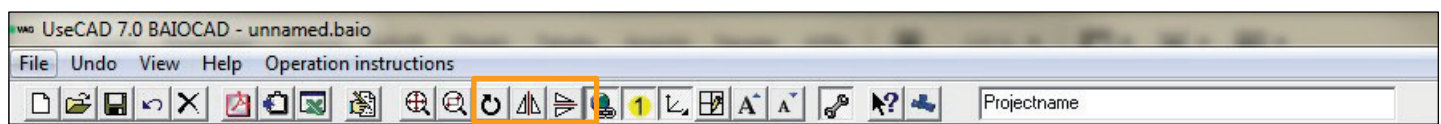

#### **Output of junctions**

You can print out you junctions as a pdf of Excel file. To do so, open the selection list under menu item "File" and select the document you would like to print. Or make your selection via the menu bar

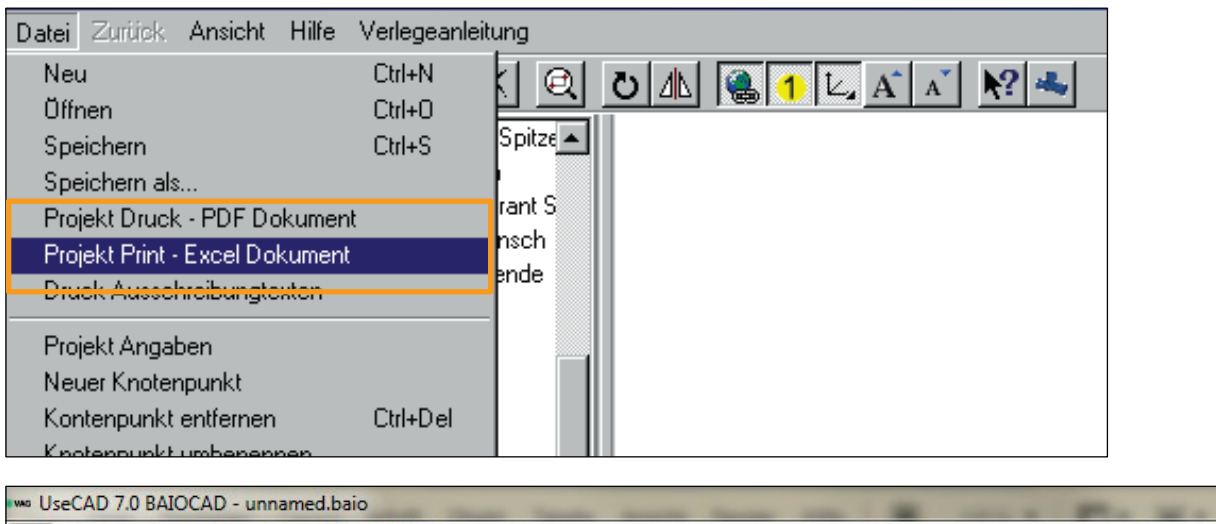

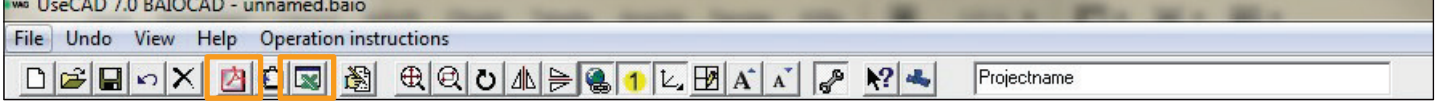

The resulting list shows all valves, fittings and their seals per junction. You also receive a complete list of all BAIO**®**plus System parts and valves you have used.

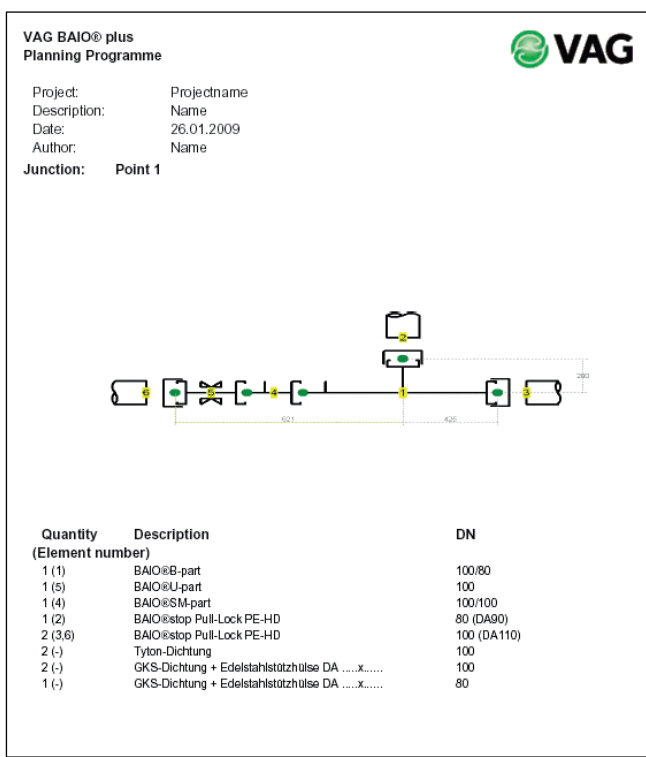

#### **Output of the Sales Texts**

For all system parts used in junctions you can generate individual sales texts. Thanks to this function, you do not need to copy the various sales texts or make the nominal diameter specific adjustments, which usually consumes a lot of time.

Via the function "Display Sales text", all sales texts of the BAIO®plus System parts and valves needed are exported into a Word file.

The nominal diameter and/or quantities needed have already been adapted to the individual tender texts.

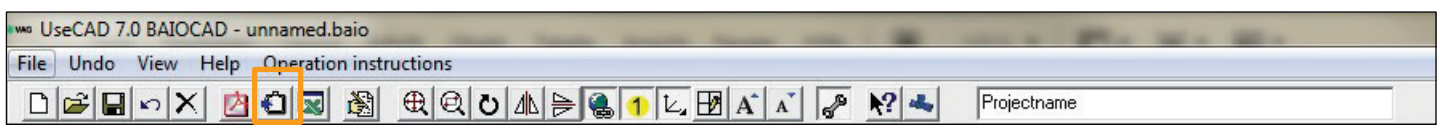

#### **Dimensions of the Required Pipe Trench**

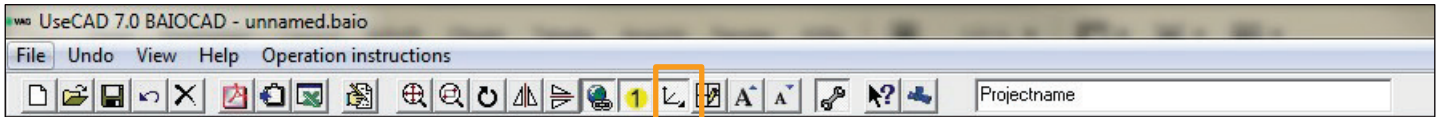

Both the actual drawing and the various output files contain information on the required dimensions of your pipe trench. Please remember that dimensions are given in mm and are indicated for your orientation. With the marked button it is possible to show and hide the dimension information.

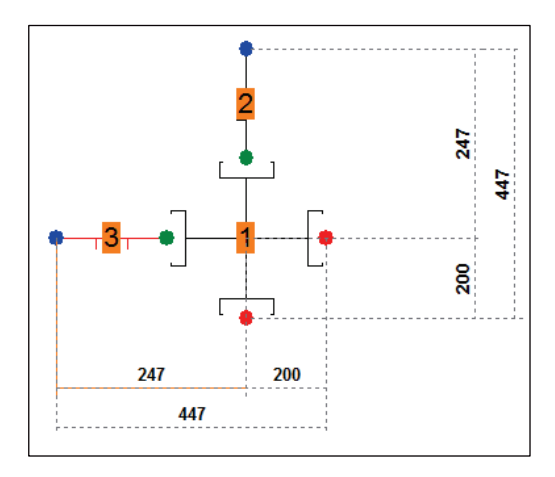

Alongside you have the possibility to change the dimension reference point.

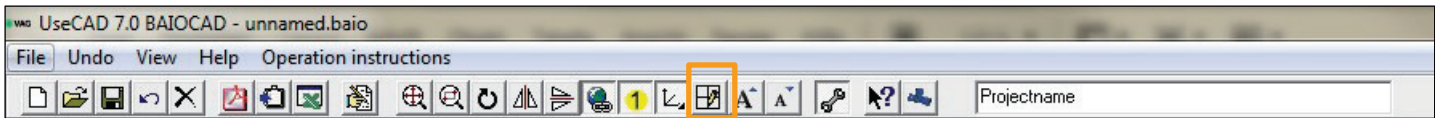

First of all click the drawing element, which you want to select as dimension reference point (for example "Element 2" – picture above). After that push the button: change reference point. The dimension will adjust automatically. As you see "Element 2" of the above picture is changed into "Element 1" (picture below).

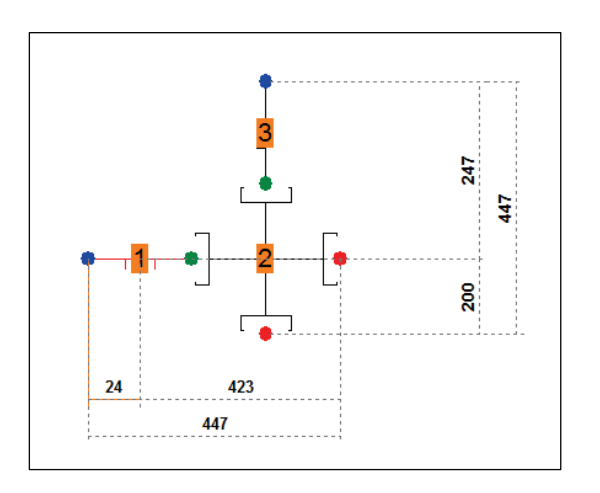

#### **Output of accessories**

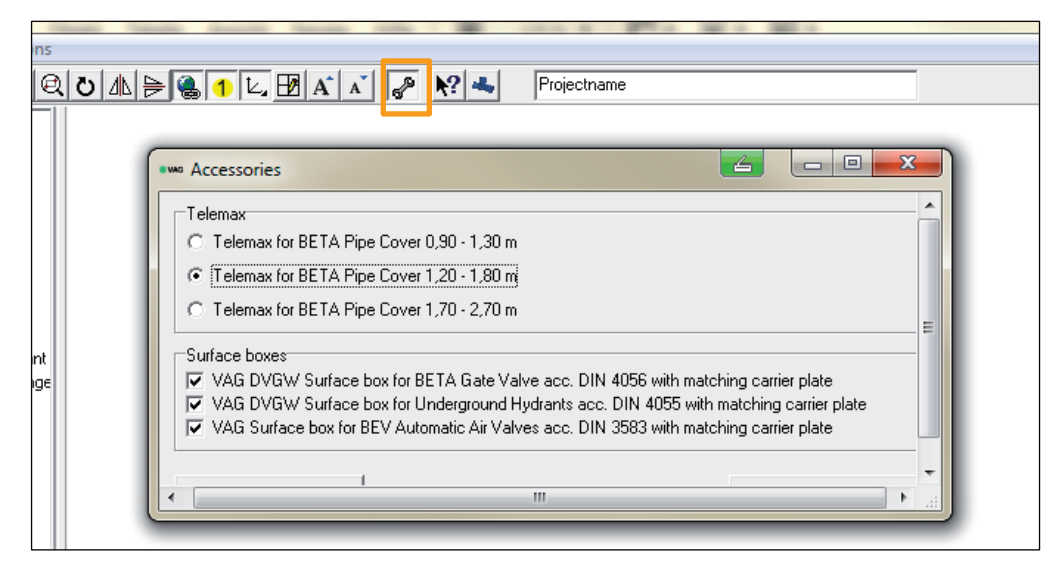

Via the "Accessories" button you can specify the stem extension to be supplied. As a standard for the installation depth, the cover depth (1.20 to 1.80 m) is provided. You can change it according to your requirements. Unfortunately, a different installation depth per joint cannot be provided (no mixing). Special lengths can be provided upon consultation with us by a subsequent change in the Excel file only (and in the sales text). All accessories (stem extensions and surface boxes) per valves and nominal diameters used are added up automatically and are shown only in the list "Summary of all joints" as a pdf- or Excel file.

#### **Display as 3D view**

Via the 3D button you can have the planning displayed as a three-dimensional image. This serves the visualisation of the planning for your documentation. You can access this function either via the menu bar or via the selection 'View -> 3D image'.

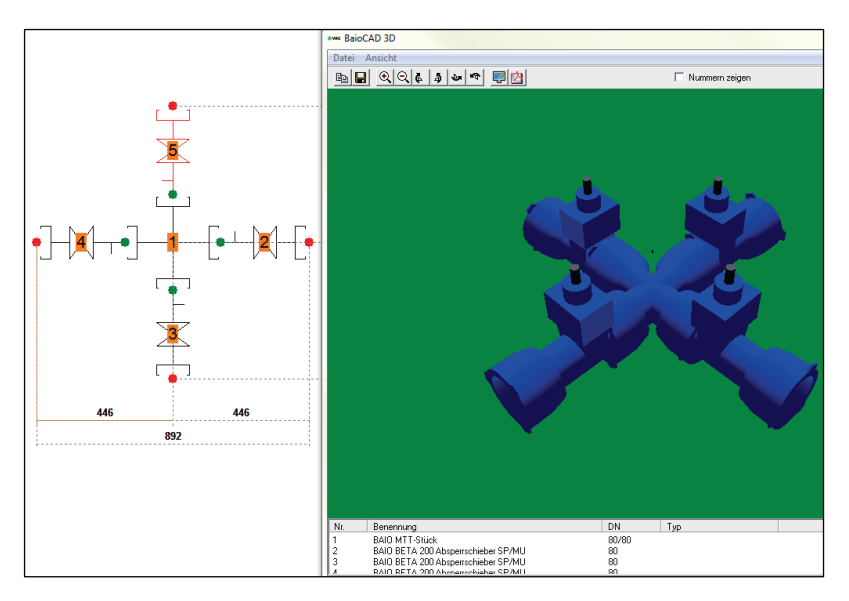

The menu bar of the 3 D image also offers you the possibility of rotating the image and of generating a pdf file.

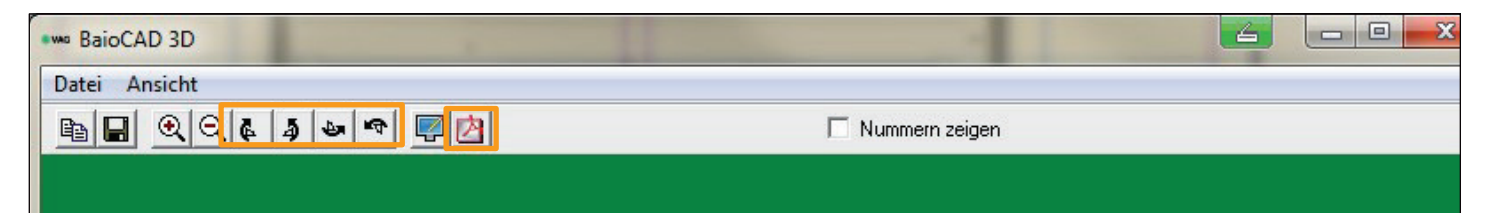

## **Further information**

This program me only contains a portion of VAG's product

range. Further information, contact:

VAG GmbH

Carl-Reuther-Str. 1

68305 Mannheim

**Germany** 

Phone: +49 621 / 749 - 0

E-Mail: [info@vag-group.com](mailto:info@vag-group.com)

Internet: [www.vag-group.com](http://www.vag-group.com/)

The drawings in this program are planning tools and not binding technical drawings. VAG GmbH is not liable for their correctness or completeness. VAG GmbH is not liable for any damages incurred by using the program.

We reserve the right to make technical changes at our discretion

UseCAD**®** is a registered trademark of GL.BT - Galambos és Társa Mérnoekiroda és Szolgáltató Betéti Társaság, Budapest.

AutoCAD**®** is a registered trademark of AUTODESK, Inc.

Acrobat Reader**®** is a registered trademark of Adobe Systems, Inc.

BETA**®** is a registered trademark of VAG GmbH

BAIO**®** is a registered trademark of VAG

GmbH ROTAG**®** is a registered trademark of VAG GmbH